## Інструкція з встановлення ПЗ "keybase"

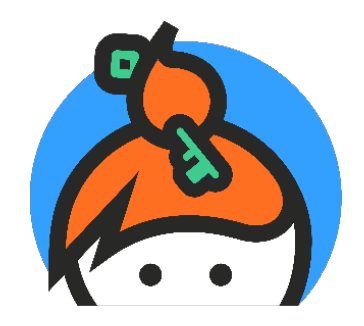

- Крок 1 : Для того щоб завантажити ПЗ "keybase" , потрібно перейти за посиланням :<https://keybase.io/>
- Крок 2 : Далі : Натиснути на кнопку Install, та вибрати платформу на яку буде інстальоване програмне забезпечення
- Крок 3 : У нашому випадку це платформа Windows , у новому вікні натискаем на кнопку завантаження ПЗ
- Крок 4 : Після чого файл потрібно запустити на встановлення чи збереження
- Крок 5 : При встановленні файлу ми бачимо процесс завершення
- Крок 6 : Після чого відкриваємо ПЗ "keybase" та вводимо реєстраційні дані , а саме : логін та пароль, якщо такі відсутні потрібно їх створити через кнопку " Create an account"
- Крок 7 : Програмою можна користуватися

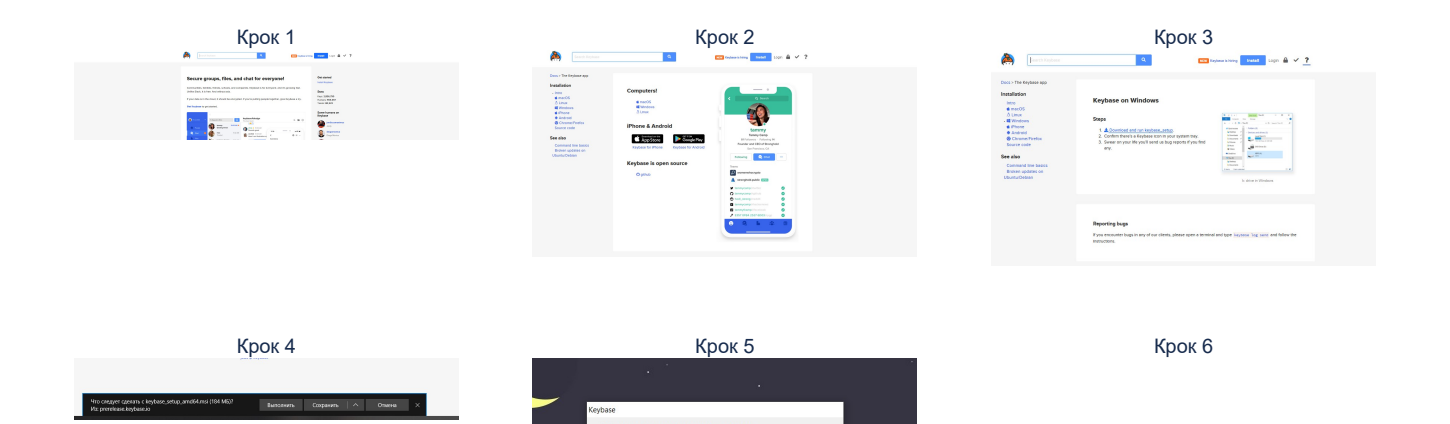

Cancel

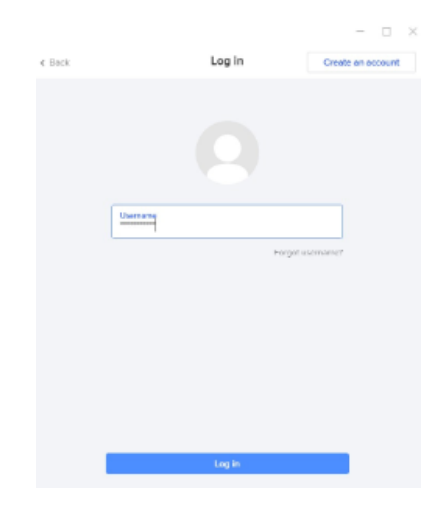